#### 平成 30 年 4 月 21 日

株式会社エルエイシステムズ

## Mnova12.0.X インストール方法

# 本マニュアルの画面は Windows 用のものです。他の OS の場合画面などが多少異なる場合があり ますので適時よみかえてください。

#### 1.インストール CD

Mnova インストールCD には以下のいずれかの OS用のインストールファイルが格納されていま す。 MnovaNMR,MS,Suite 等の本体 Windows Vista, 7, 8, 10(32 ビット OS) MestReNova-X.X.X-XXXX-.msi Windows Vista, 7, 8, 10(64 ビット OS) MestReNova-X.X.X-XXXX x64.msi Mac OS 10.3 以降 MNova-X.X.X-XXXX.dmg MnovaLite の場合 Windows Vista, 7, 8, 10 MestReNova-LITE-X.X.X-XXXX-.msi Mac OS 10.3 以降 MestReNova-LITE -X.X.X-XXXX.dmg X の部分はバージョン、ビルドに対応した数字です。

MestreLab Research 社 [http://mestrelab.com/](http://www.mestrec.com/) の Download ページから最新版または他の OS のインストールファイルをダウンロードすることもできます。

### 2.インストール方法

#### ・ Windows

MestReNova-X.X.X-XXXX-.msi ファイルをダブルクリックして、インストール画面の指示にし たがってください。

#### ・ Mac OS X

MNova-X.X.X-XXXX.dmg ファイルを、ダブルクリックして、インストール画面の指示にしたがっ てください。

#### ・ Linux

su コマンドで root にユーザ変更または root ユーザでログインして作業してください。 ターミナル(シェル)を起動し、ユーザインストール CD のインストールファイルのあるディレクトリ (/mnt/cdrom な ど ) に 移 動 、 ま た は 適 当 な デ ィ レ ク ト リ に MestReNova-X.X.X-XXXX.i386.Linux.rpm(Xはバージョンビルド数字、Linuxは対応ディストリ ビューション名)ファイルをコピーし、ターミナルから

rpm –ivh MestReNova-X.X.X-XXXX.i386.Linux.rpm (リターン) とコマンド入力してください。(インストール先 /usr/local/share/MestReNova)

# ・qNMR 等のプラグインでインストールファイルが zip ファイルである場合、Mnova を起動し、 Mnova 画面にインストールファイルをドラッグ&ドロップしてください。

### 3.ライセンスの取得

Mnova のライセンスファイルを取得するために PC に固有の HOST ID 情報が必要となります。

インストール後に表示される、あるいはデスクトップに作成された MestReNova アイコンをクリックもし くは StartMenu ⇒ すべてのプログラム ⇒ MestReNova ⇒ MestReNova を選択して下記 RegistrationWizarad 画面を表示してください。

表示されたウィンドウ下部(図 1)に Host ID が表示されておりますので、Host ID を選択コピーし E メールで弊社サポート(support@las.jp)までお送りください。

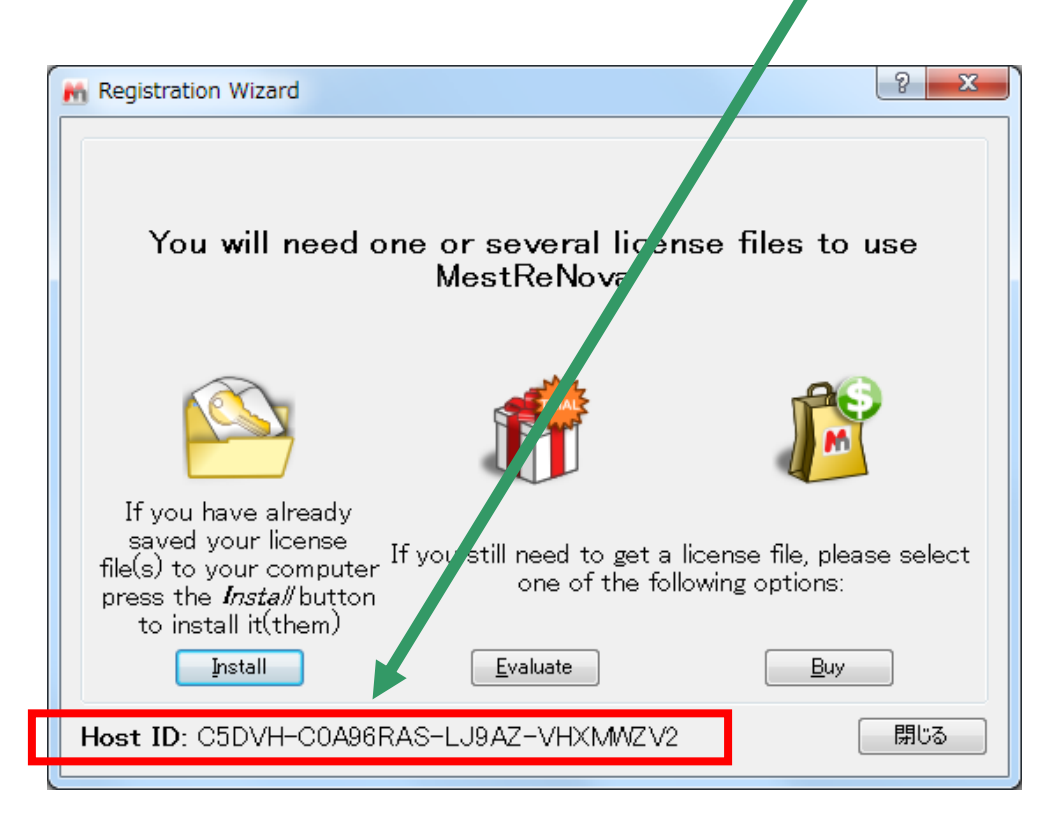

図1

## 4.ライセンスファイルインストール

E メールまたは CD で送付されてきた、ライセンスファイル XXXXXX.lic(XXXXXX.zip の場合も あり)を Mnova をインストールした PC で認識できるようしてください。

デスクトップに作成された MestReNova アイコンをクリックもしくは Start Menu ⇒ すべてのプログラ ム ⇒ MestReNova ⇒ MestReNova を選択して Mnova を起動してください。

Mnova 画面にライセンスファイルをドラッグ&ドロップする、あるいは表示されたウィンドウ(図 2)の "Install"ボタンをクリックしてください。

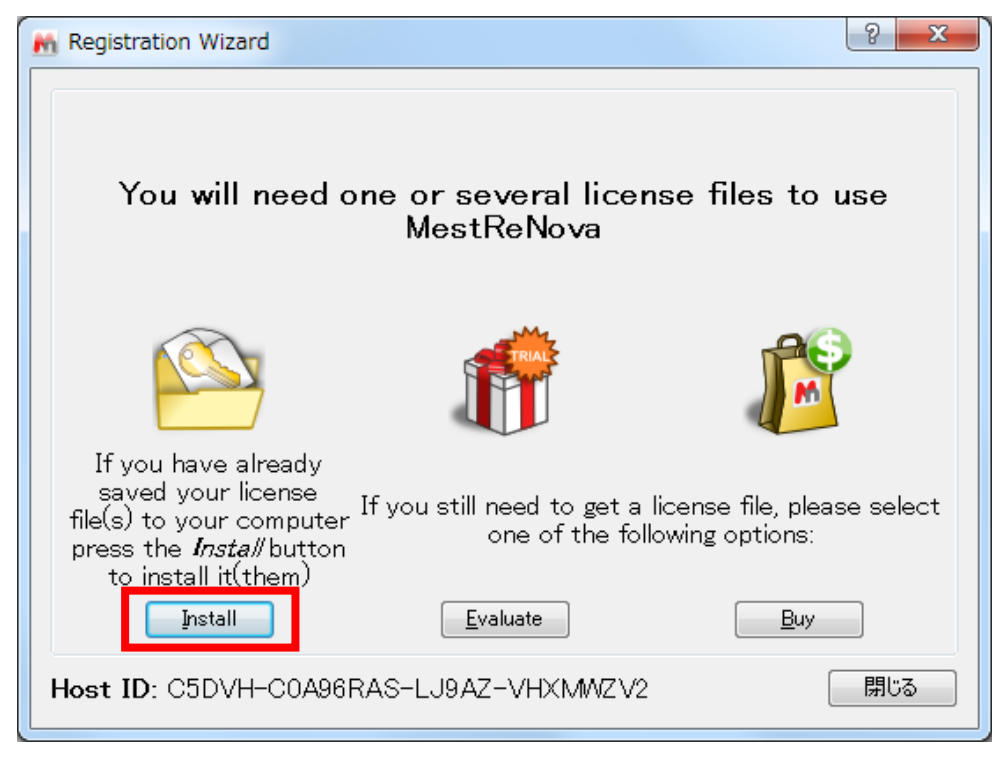

図 2

"Select License file"ウィンドウが表示されますので、弊社より送りましたライセンスファイル XXXXXX.lic(XXXXXX.zip の場合もあり)を選択し、"開く"をクリックしてください。 ライセンスファイルが認識されましたら、「Mnova を閉じて再起動」してください。

# お問い合わせ 株式会社エルエイシステムズ support@las.jp 〒110-0005 東京都台東区上野 1-11-5 時計会館ビル 1F TEL:03-5812-5311 FAX:03-5807-4050